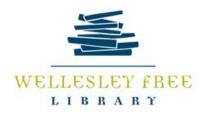

### **Introduction to Using Hoopla**

January 25, 2022

### What is Hoopla?

Hoopla is the name of computer application that allows you to borrow and play electronic resources from your library, including e-books, comics, digital audiobooks, as well as music, movies, and TV shows.

To use Hoopla, you create a Hoopla account. You need only your email address and library card number.

You can access Hoopla from your computer, laptop, and mobile device. Items can be streamed or downloaded (for a limited period of time), which saves using up your mobile device's data plan.

### **How to Find Hoopla**

**From your computer or laptop**, go directly to <a href="www.hoopladigital.com">www.hoopladigital.com</a>. You can also find links for <a href="https://hoopla.com">Hoopla</a> on the Wellesley Free Library website (<a href="www.wellesleyfreelibrary.org">www.wellesleyfreelibrary.org</a>), under the **E-LIBRARY** menu.

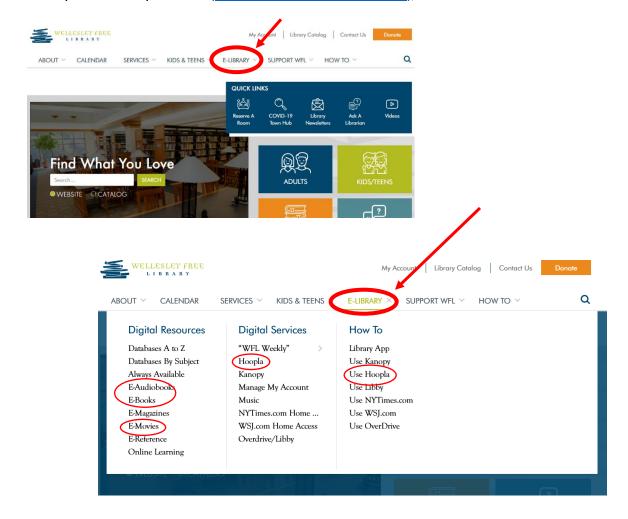

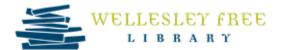

#### On the Hoopla homepage, click the **GET STARTED TODAY** button to create an account.

**From your mobile device**, download the Hoopla "app" (or "application") onto your mobile device and follow the prompts to get started.

Additionally, when you're searching for a title in the Minuteman Library Catalog, if the item is available in Hoopla, you will see a link to borrow the item right there. For example:

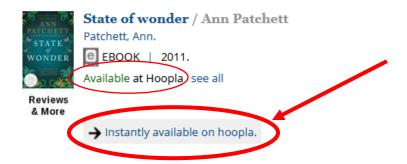

### Why Use Hoopla?

- No need to go to the library for every title.
- With internet service and a valid library card, you can access thousands of titles, all from your computer or mobile device.
- Many library items are available only online.

#### Best things about Hoopla:

- Free (with a valid library card).
- Borrow e-books, comics, digital audiobooks, music, movies, and TV shows.
- Titles from every subject and genre -- mystery, romance, children's, business and more.
- No late fees; all titles automatically expire at the end of the lending period.
- Hoopla allows an unlimited number of simultaneous users, so you never have to place an item on hold or wait until it's available.
- Hoopla includes popular titles as well as many unique fiction and non-fiction titles.

### Where to Find Out More about Hoopla

You can read more about Hoopla on the Wellesley Free Library website, at https://www.hoopladigital.com/help.

### Where to Get Help

Contact the librarians at the Wellesley Free Library at (781) 235-1610. Contact Hoopla at feedback@hoopladigital.com

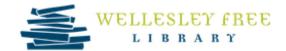

## **Details About Borrowing:**

- You can borrow up to **6** items per calendar month. Your number of "borrows" is re-set at the beginning of each month; un-used "borrows" do not roll over to the next month.
- Hoopla recently introduced BingePasses, which allow you to borrow several items under a single "borrow."
- Movie and TV content is available for 72 hours (3 days) after borrowing.
- Music albums are available for 7 days.
- Ebooks comics, and digital audiobooks can be borrowed for up to 21 days.

### **Getting Started with Hoopla**

#### **Searching for Items**

After logging into Hoopla, use the **search bar** (at the top of the page) to search for a title, author, actor, musician, subject or keyword. For example, type "retirement" in the search bar to search for items related to the subject of retirement:

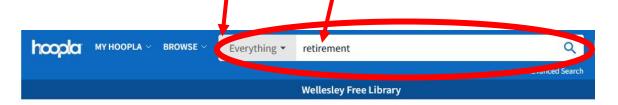

# Showing 1 - 48 Of 423 Results For "Retirement"

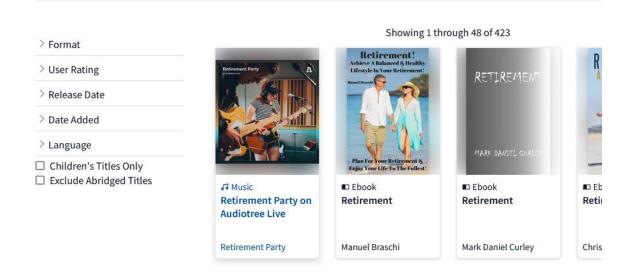

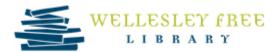

You can limit your search to only ebooks (or other category) to ensure more relevant results. For example:

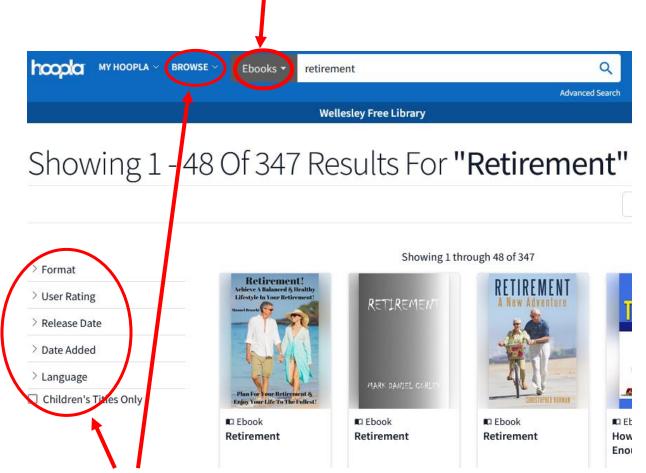

Notice the other ways you can limit your search, such as the options listed under the "Browse" menu (at the top), and the additional options on the left side of the page.

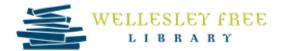

#### How to borrow an item

- 1. Click on the title of the item you want to borrow.
- 2. Click on the **BORROW** button. For example:

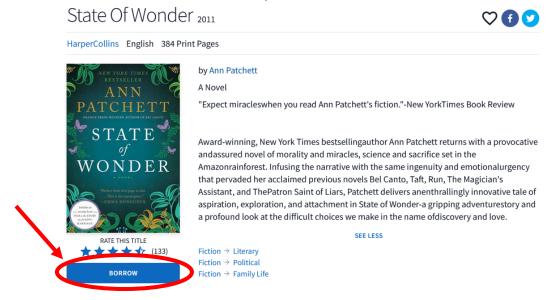

3. In the pop-up window that appears, click on the **BORROW TITLE** button. For example:

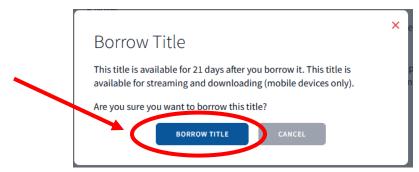

At the bottom of the page, you'll see a message about that item, for example:

You can now enjoy this title through Tuesday, February 8. You can stream it to your browser, or download it for offline viewing using our Amazon, Android, or iOS mobile apps.

### **Returning an Item**

You don't need to return items because they will automatically expire when the loan period is up. But if you want to return an item early, click on the title and scroll down until you see the **RETURN NOW** button. Note, however, that this does not affect your total "borrows" for the month.

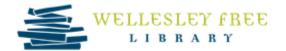

### **BingePasses**

1. Search. For example:

| COOLGI | MY HOOPLA V | BROWSE V | BingePasses V | great courses | Q

2. Click on the title in the list of results. For example:

# Showing 1 - 1 Of 1 Results For "Great Courses"

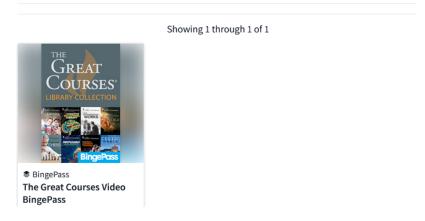

3. Click on the **BORROW** button to begin accessing the resources available through the BingePass.

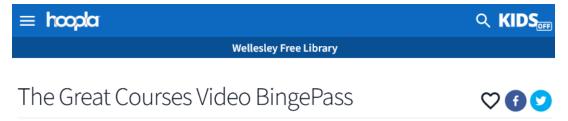

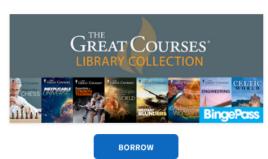

Get 7 days of unlimited access to our partner site, The Great Courses Video BingePass, by borrowing a hoopla BingePass!

What is a BingePass?

What titles are included?

Borrow the Great Courses Library Collection
BingePass for access to hundreds of the most popular
courses. Use one borrow to access one or multiple
courses – whatever you choose. Each course is broken
into multiple easy-to-watch video lessons so you can
choose how much you want to learn at a time from a
wide a range of topics, from Art to Zoology. With The
Great Courses, there's never any homework, tests, or
pressure – just in-depth instruction from some of the
world's greatest professors.

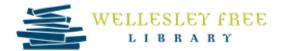

### **Explore Hoopla Features and Settings**

After you set up your account, explore Hoopla's account-level features and settings.

#### **Hoopla Features**

Features are listed under the **My Hoopla** menu and include a personalized homepage, a favorites page (which lets you mark items that you might want to borrow later), a page showing the items you're currently borrowing, and your borrowing history.

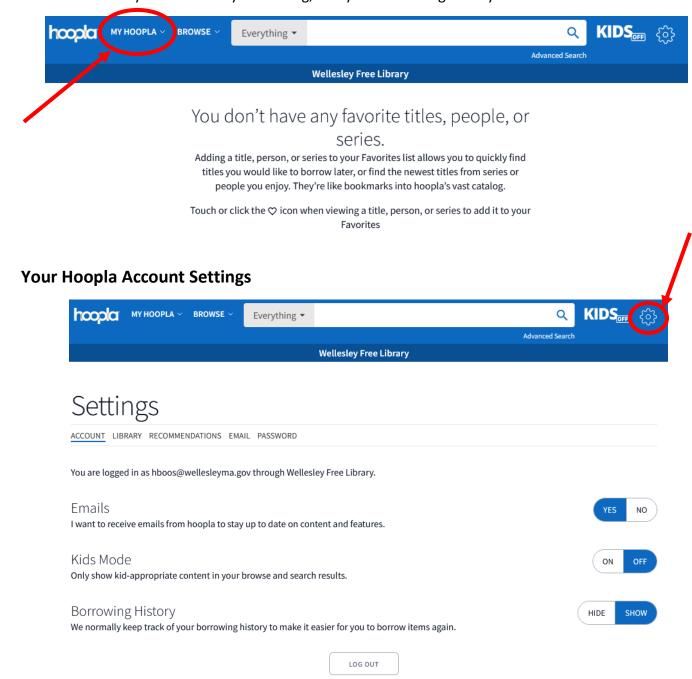

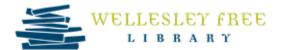

Once you borrow an item such as an Ebook, there are also item-level features and settings.

#### **Ebook Features**

After you've pressed the **BORROW TITLE** button, press the **READ** button to open the ebook. Explore the item-level features by clicking on the "hamburger" icon in the upper-left corner of the page.

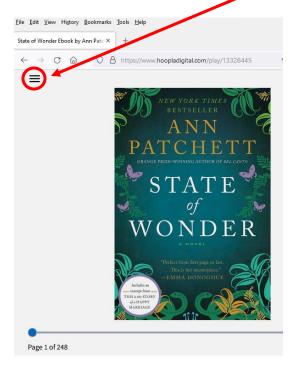

Click on each feature for further details.

Click on the "x" to close the features menu.

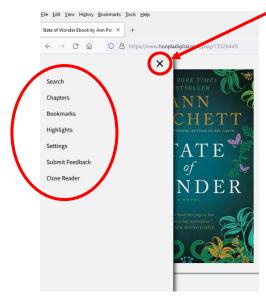

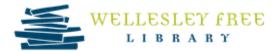

In particular, the **Settings** features can be very useful.

Be sure to **scroll down** to see all of them!

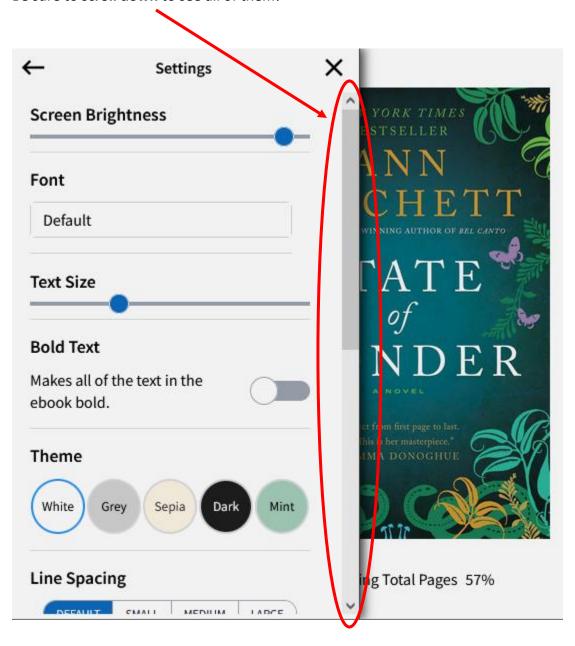

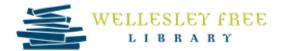

# Sign Up for a Hoopla Account

Hoopla is free. You only need a computer or mobile device, and a valid library card.

#### First-Time Set Up

#### From your desktop computer or laptop:

- 1. Open a browser, such as Chrome, Safari, Firefox, or Edge.
- 2. Type <a href="hoopladigital.com">hoopladigital.com</a> in the address bar (or go through the WFL website at <a href="www.wellesleyfreelibrary.org">www.wellesleyfreelibrary.org</a> and follow the links under the E-LIBRARY menu), as follows:

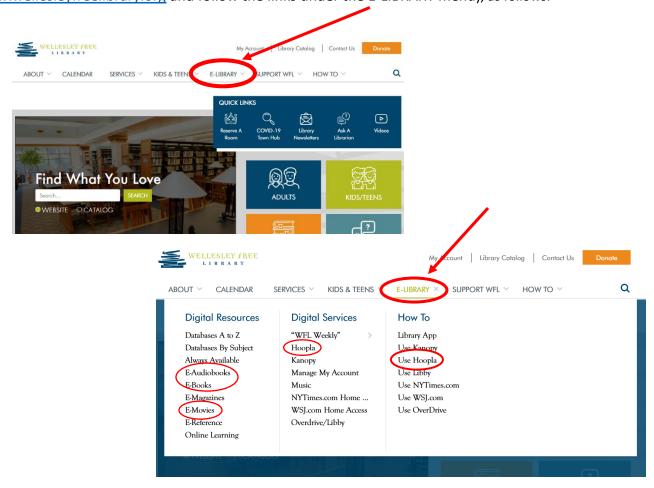

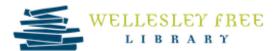

3. From the Hoopla homepage, click the **GET STARTED TODAY** button to create an account.

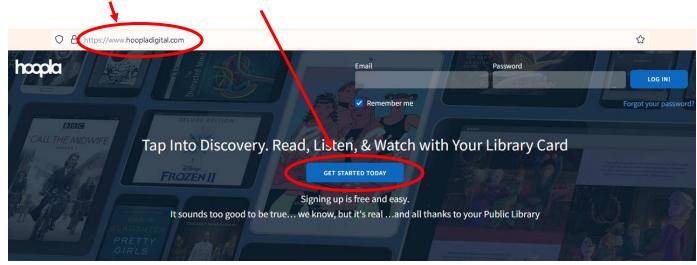

4. Fill in your email and password (two times for each, just to confirm it), and click the **AGREE** button at the bottom to progress to the next page.

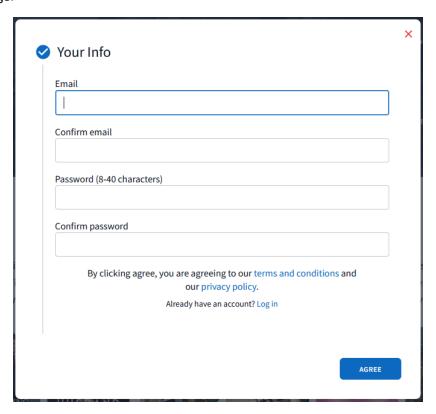

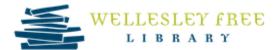

5. Choose your library by typing **Wellesley**. Hoopla will then show you the full name, **Wellesley Free Library**, **Wellesley**, **MA**, which you can click on and save you from having to type it out completely. When you've done that, click on the **NEXT** button at the bottom to progress to the next page.

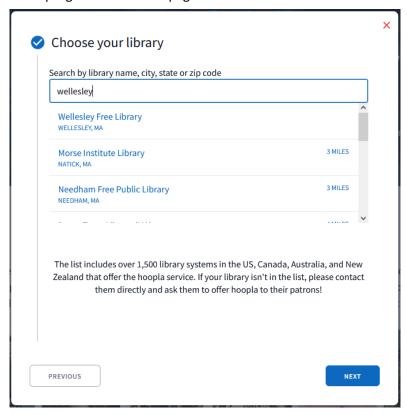

6. Type in your library card number, and click on the **SIGN ME UP** button at the bottom to complete your account set-up.

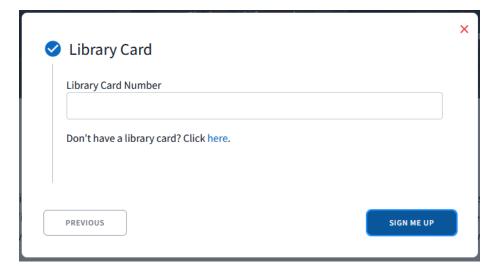

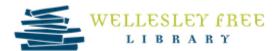

7. You'll see a message that confirms that you've completed the account set-up. Click the **DONE** button to proceed to your Hoopla account's homepage.

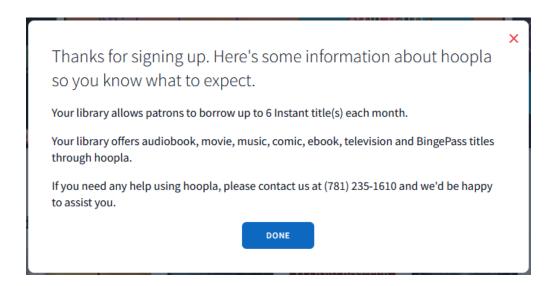

#### Downloading the Hoopla app to your mobile device:

#### Apple:

If you have an Apple device, such as an iPhone or iPad, you can download it from the App Store.

- 1. From your home screen, open the App Store.
- 2. Search for **Hoopla** and tap the Hoopla icon to open it.
- 3. Tap **Get** and sign in with your Apple ID (if prompted).

#### Android:

If you have an Android device, you can download it from Google Play.

- 1. Open Google Play.
- 2. Search for **Hoopla**.
- 3. Tap the Hoopla icon to open it.
- 4. Tap **Install** to install it (a.k.a. download it) to your device.
- 5. Tap **Open** to begin using it.